## **Form 16 Generation**

**Step 1:** The T-Code used is "**PC00\_M40\_F16**"

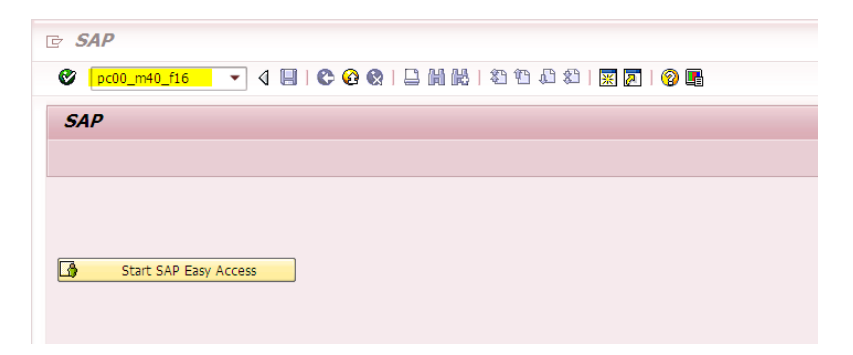

**Step 2:** Enter the data as shown below

- Enter the employee IDs
- Enter the Payroll Area
- Enter the company Code
- Enter the Taxation year as per the form 16 requirement Ex: for FY 2017-18 its **2017.**
- Optional Data may also be enter in fields such as Person responsible, S/D/O, Designation, Reporting Place.
- Reporting Date would be automatically the date of generation (current date).
- All the three check boxes need to be checked
- Next field is to browse the system location where you want to store/download the form 16s of all the employees.
- Click on Execute  $\bigoplus$  (F8).

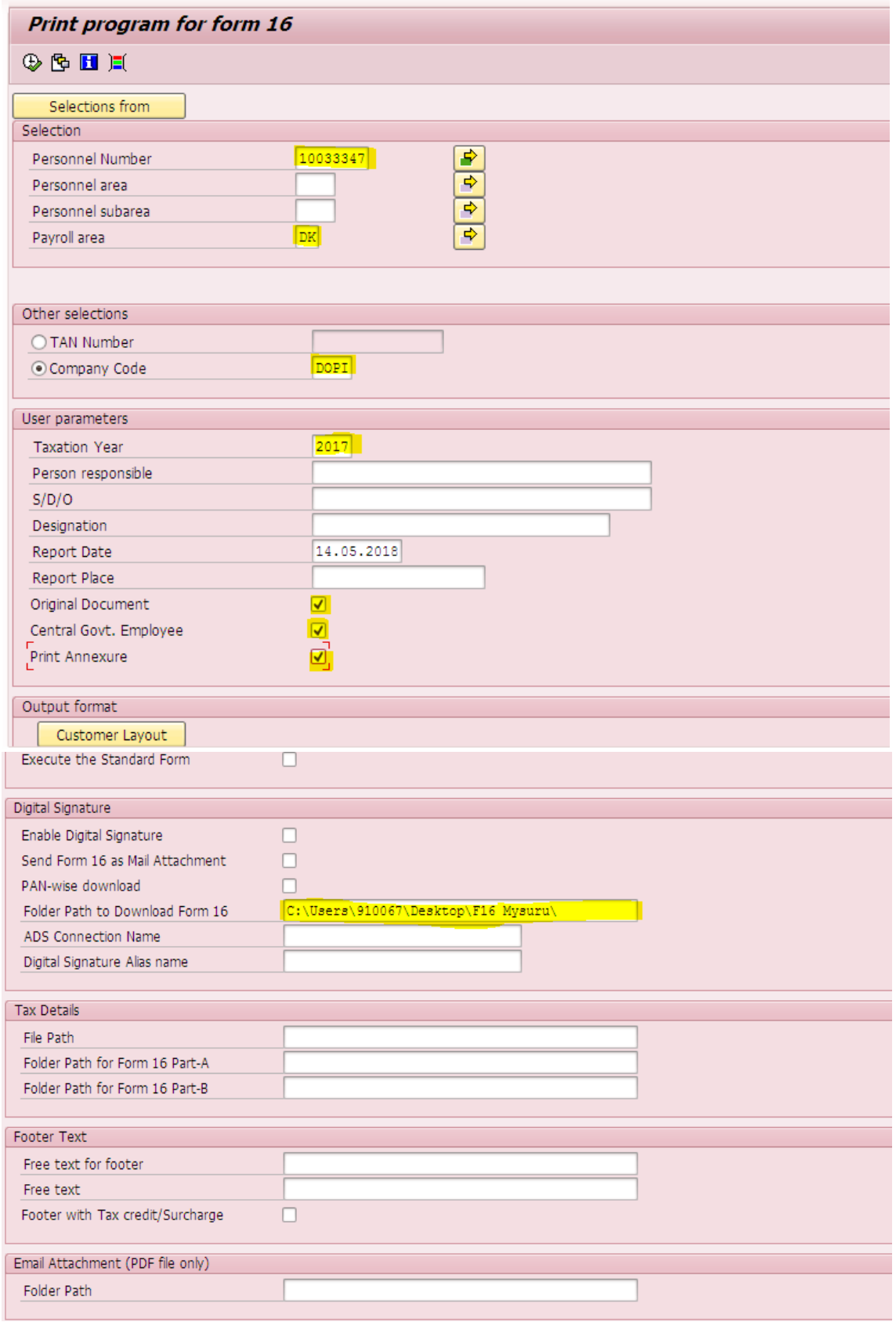

#### **Step 3:**

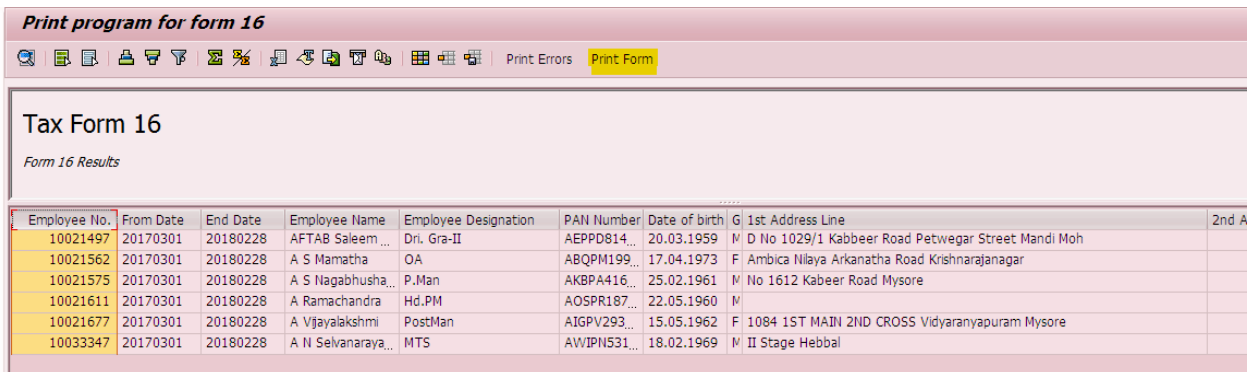

Select the column as shown above and click on the button "**Print form**".

#### **Step 4:**

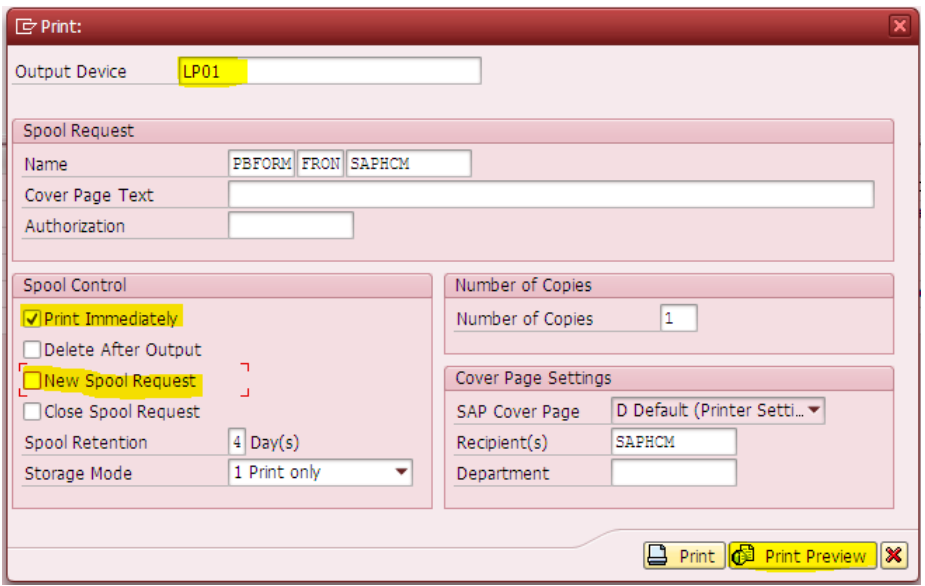

Change the data in the pop-up screen as above highlighted and then click on "**Print Preview**".

#### **Step 5:**

Form 16 would be automatically downloaded to the folder specified in the selection screen and also would get displayed on the screen.

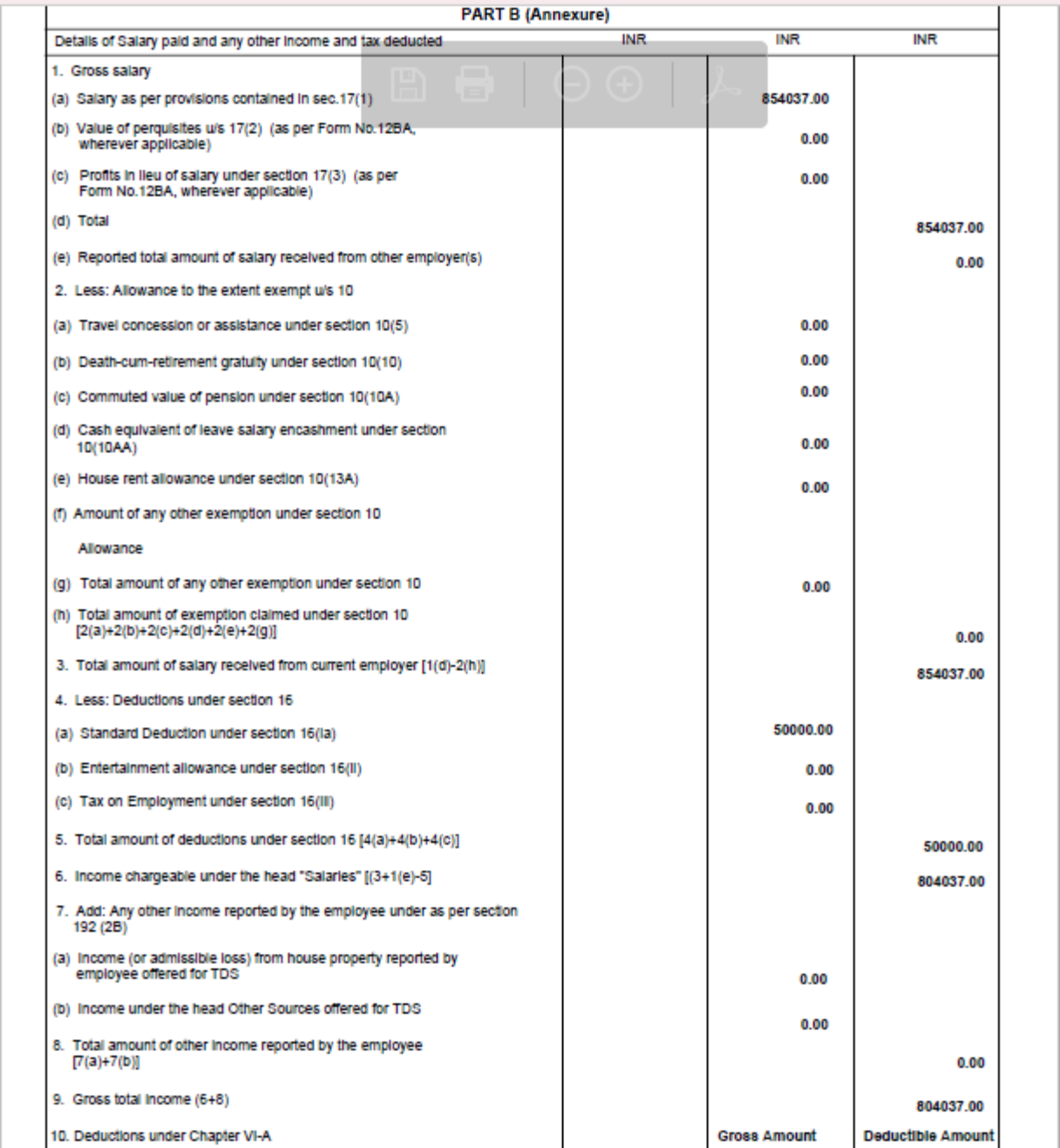

# **Form 16 Generation with ZHR\_FORM16**

If the employee not receiving the correct Form 16, due to taxable payment processed in March off-cycle correction run, then use the T-code **ZHR\_FORM16** for generation.

Enter the **last off-cycle date/31.03.20\*\*** and run for the employees in the T-code ZHR\_FORM16 and generate the form16 in the same procedure as mentioned above from Step 3.

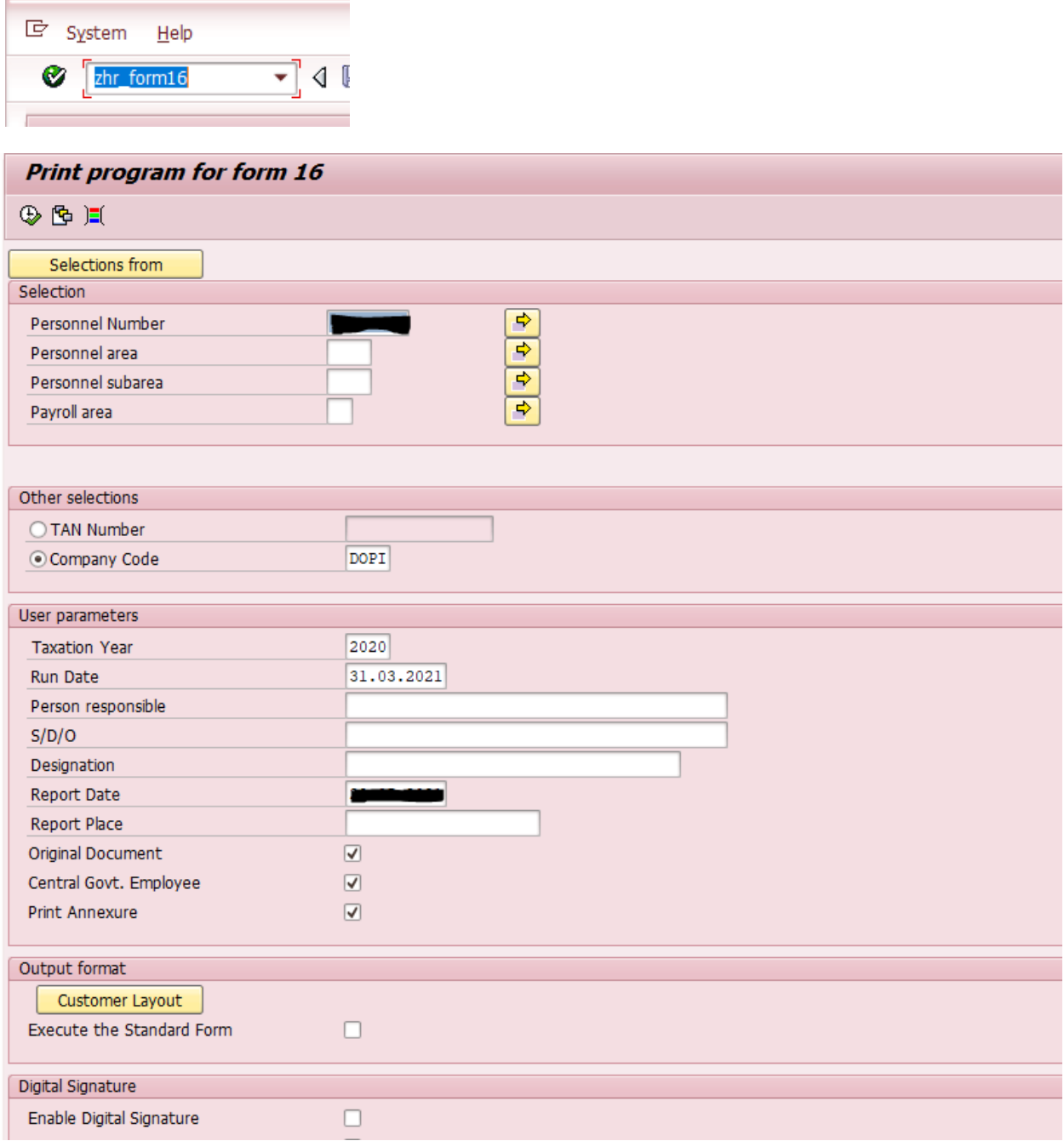

### *Note:*

**1. Bulk generation of form 16 is not possible if the employee is having both off-cycle types "CORR" and "0003" processed in March month.** 

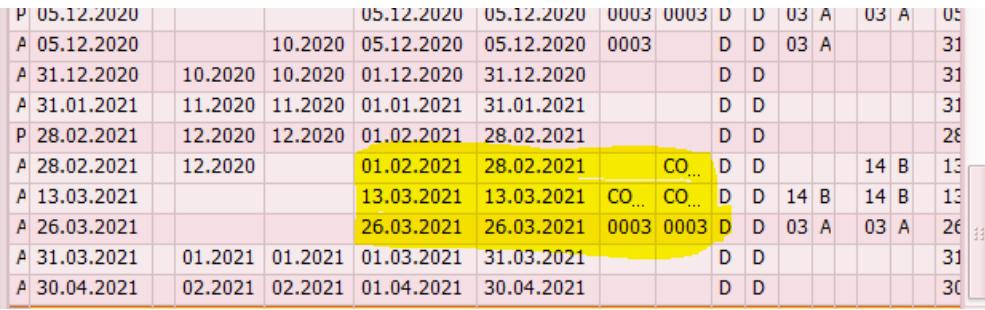

**For all such employees the DDO has to generate the Form16 individually for each employee separately by identifying the last off-cycle correction run date and specifying the same in selection screen.**

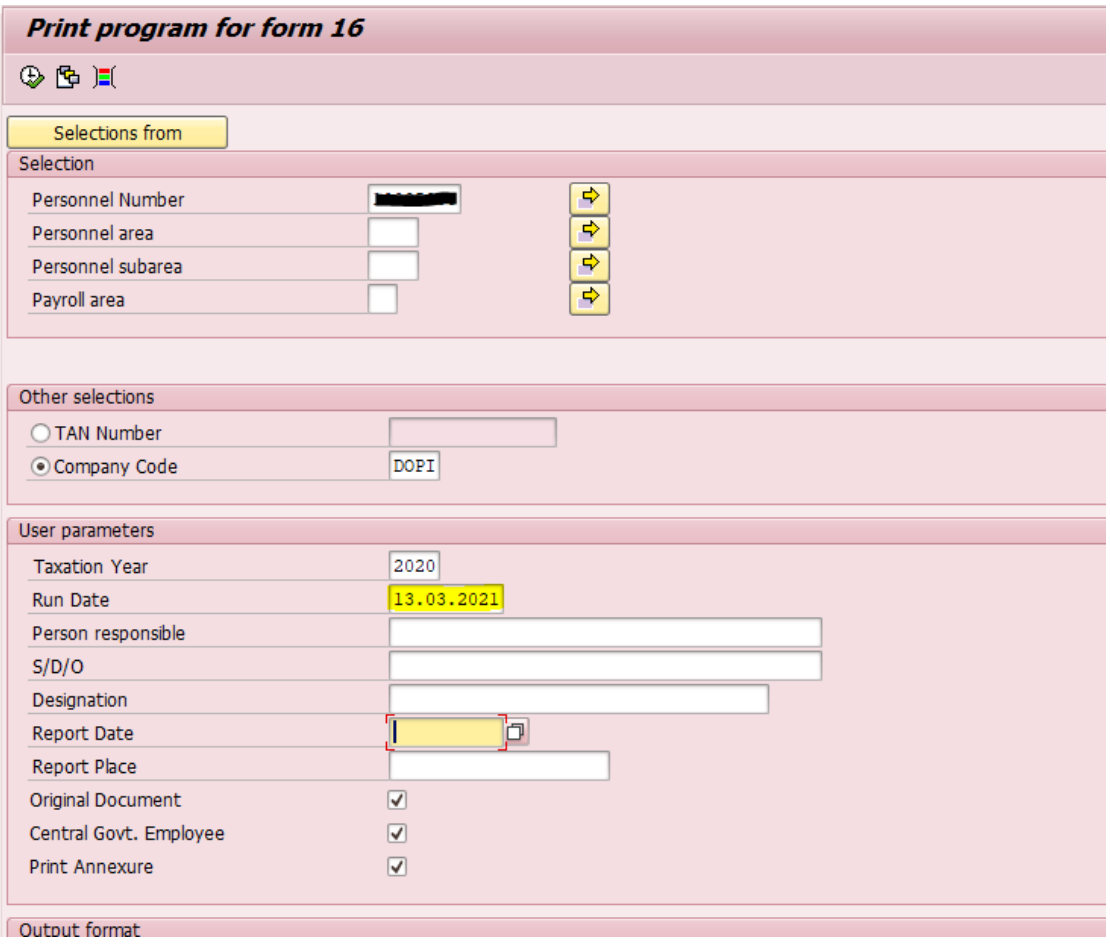

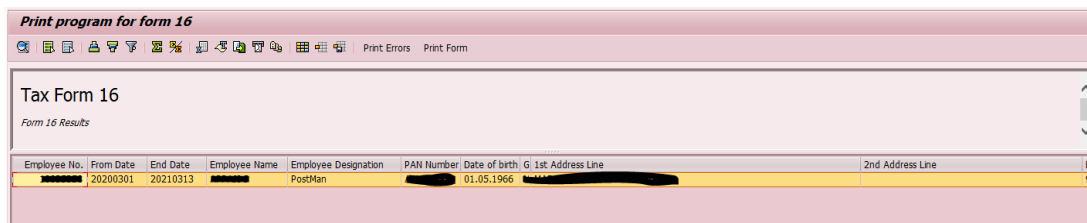

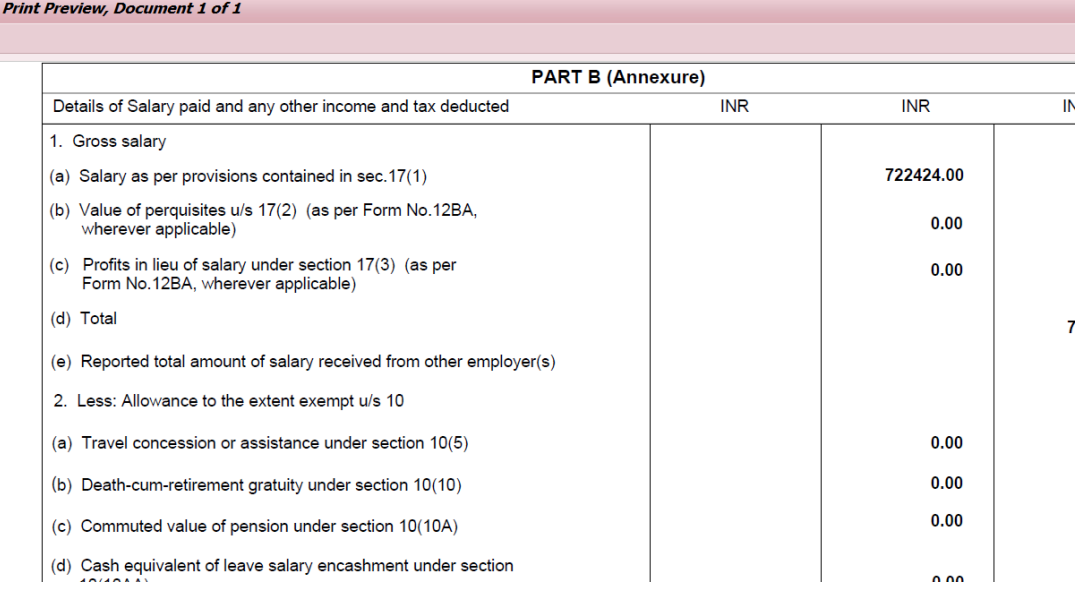

**2. While generating Form16 in bulk there might be processing delayed or time out in fetching data for generation, after multiple trials bulk form16 can be generated successfully.**

*\*\*\*\*\*End of document\*\*\*\*\**